## Controlling (One) AW-HE40 Camera via AW-RP50 Controller

1. Connect AW-RP50 LAN port and AW-HE40 LAN port using a LAN cable. (AW-HE40 can automatically recognize whether it is a cross or straight cable.)

\* LAN Cable: Category 5 or higher, Up to 100m (Category 5e or higher if connected via a PoE+ compatible hub)

\* Connecting AW-RP50 and AW-HE40 via a hub: Straight cable, Category 5 or higher, Up to 100m

## 2. Operate AW-RP50 to set up the connection with AW-HE40.

- ① Press MENU button. (Fig. 1-A)
- Press [10] SYSTEM button. (Fig. 1-B) \* "[1] CAMERA CTL" will be displayed on the LCD screen. (Fig. 2)
  \* If it is not displayed, turn F1 dial to make "[1] CAMERA CTL" appear.
- ③ While "[1] CAMERA CTL" is displayed on the LCD, press F1 dial. (Fig. 1-C)

("[1] CAM1" will be displayed on the upper half, and the connection method (default: [NoAsign]) on the lower half of the LCD screen.)

\* If it is not displayed, turn F1 dial to make [CAM1] appear.

④ Turn F2 dial to select [Network], then press F2 dial to determine the setting. – (Fig. 1-D)

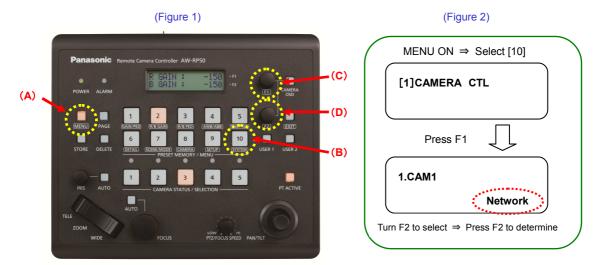

After the setting-up is completed, LED button 1 (CAM1) in the picture below (AW-RP50 CAMERA STATUS / SELECTION Area) lights up according to the camera's power status. If the camera is in STANDBY mode (power OFF: factory default), it lights up in orange. If in POWER ON mode (power ON), it lights up in green.

\* When the camera is in STANBY mode, the Power-ON operation needs to be done. (Please see "3. Turn AW-HE40 on" below.)

(AW-RP50: CAMERA STATUS/SELECTION Area)

After setting up, this lights up according to the camera's power status.

\* If it does not light up, please check the following points.

① Check the connection state of LAN cable or whether you are using a cable that meets the specifications.

- ② Check that the LAN cable is connected to "LAN port", not to "RS422 port".
- ③ Double-check that there is no error in setting up the connection.

## (?) Why is it possible to control the camera by this setting-up only?

Default IP address for AW-HE40 is (192.168.0.10).

Meanwhile, the camera IP address table (CAM IP ADR) /CAM1 provided for AW-RP50 in advance is set to (192.168.0.10).

So, when the connection method for [1] CAM1 is set to [Network], AW-RP50 recognizes the camera as CAM1.

☆AW-RP50: MENU > [10] SYSTEM > [7] CAM IP ADR with default setting values

1 IP: CAM1 (192.168.0.10)

to

100 IP: CAM100 (192.168.0.109)

\* When AW-HE40 with its IP address set to (192.168.0.11) is connected via IP connection, if the

Connection setting for [CAM IP ADR]/CAM2 is changed to [Network], this AW-HE40 is recognized as CAM2.

## 3. Turn AW-HE40 on.

(How to switch over to POWER ON mode (power ON) on AW-HE40 connected to CAM1)

1 Hold down LED button 1 at CAMERA STATUS/SELECTION. - (Fig. 3-A)

\* While the button is held down, the selected camera and its power status will be displayed on the LCD screen.

– (Fig. 4)

2 Keeping the button held down, turn F2 dial to select "ON". Then press F2 dial to determine it. - (Fig. 3-B)

\* By this operation, AW-HE40 will be switched over to POWER ON mode after its default setting motion.

(The status lamp will light up in green and the LED on AW-RP50 will also light up in green.)

\* When performing the same procedure from POWER ON mode, if [POWER: OFF] is selected, AW-HE40 will be switched over to STANDBY mode.

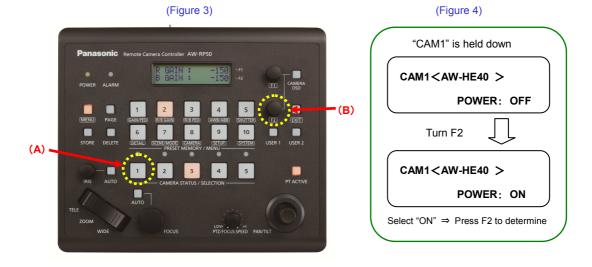